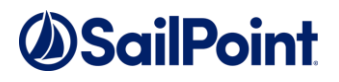

# **OSailPoint**

**SailPoint IdentityIQ**

Version: 8.0

### **Adding a New Language to the IdentityIQ File Access Manager Web Client**

This document and the information contained herein is SailPoint Confidential Information.

## **DSailPoint**

#### **Chapter 1: Adding a New Language**

This document describes how to add a new language to the IdentityIQ File Access Manager Page.

The addition of a new language to the IdentityIQ File Access Manager Page is a straightforward process that involves copying and editing a language file to the new language, then adding that language to the Website's configuration file. The language files are JSON-type files, which contain the strings that display everywhere on the Website. Each file has a key-value structure and is named after the language that it represents.

#### **Procedure**

**To add a new language to the IdentityIQ File Access Manager Page, perform the following steps:** 

1. Navigate to C:\inetpub\wwwroot\cdn\i18n on the server in which the IdentityIQ File Access Manager module Website is installed.

This folder contains the JSON files described above.

- 2. Make a copy of one of the translation files.
- 3. Rename the file, using the international location standard from the sites below:
	- a. http://userguide.icu-project.org/locale
	- b. https://docs.angularjs.org/guide/i18n
- 4. Translate the values in each file row (located on the right side of each row) to the new language.
- 5. When you have finished translating, navigate to C:\inetpub\wwwroot\IdentityIQFAM\v2, and open the Web.config file.

The Web.config file contains the "Languages" and "RtlLanguages" keys under the tag <appSettings>.

- 6. Add the new language, using the same format at the file name, to the "Languages" value. Using a comma (,) as the delimiter, without spaces.
- 7. If the new language is written from right to left, add it to the "RtlLanguages" value.
- 8. Perform an IISRESET after changing the Web configuration.
- 9. The new language will now be included as a language choice on the Website.